# How to use "Smart Grid" App

Qiang Huang

September 13, 2021

"Smart Grid" will help artists to visualize proportion of a figure or any complicated subject more easily.

#### **Get Started**

To open "Smart Grid" App, you go to Qiang Huang's website: [www.qh-art.com](http://www.qh-art.com/) and click "Apps" tab.

Then click the blue button labeled "Smart Grid".

To load an image of your reference photo, you click "Load image" on the menu bar, then select your file.

#### **Create a Vertical Smart Grid**

If the figure has a vertical posture (standing, sitting, etc.), you need a vertical grid.

Select the first tool in the tool bar, and then click the highest point of the figure

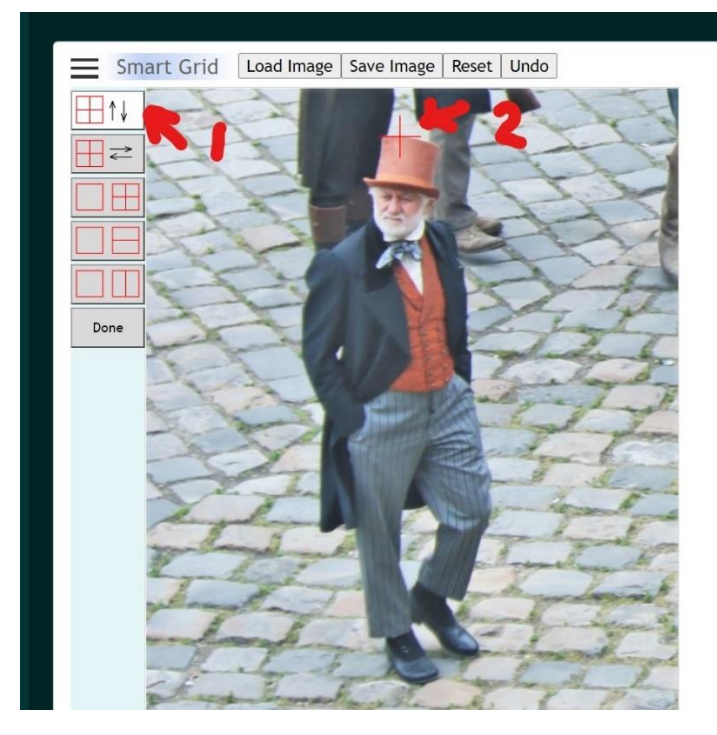

Then click the lowest point of the figure. You will see a grid has been created.

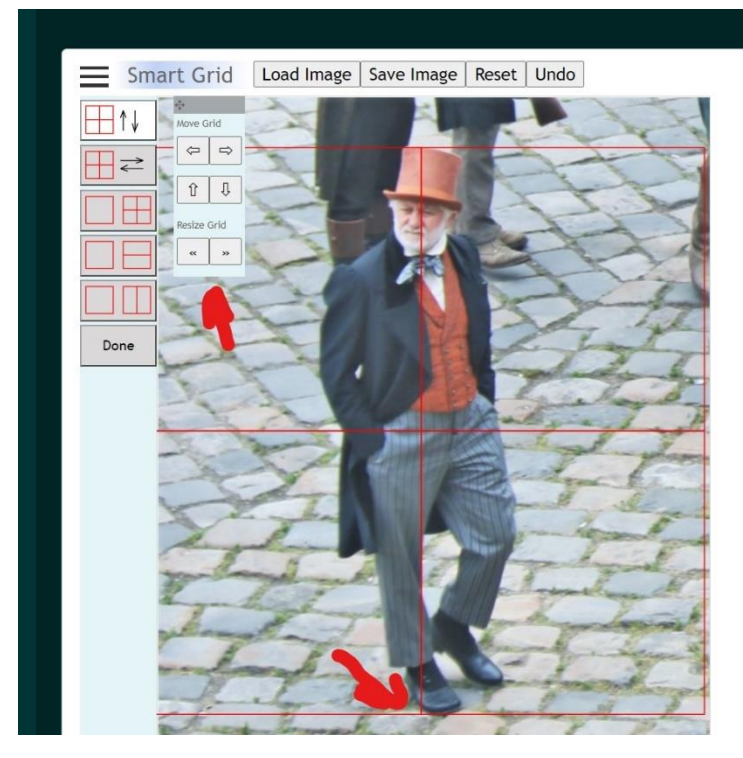

You may use "Move Grid" and "Resize Grid" to adjust the grid.

To subdivide the grid, you may select any of the lower 3 tools on the tool bar and click the square you want to subdivide.

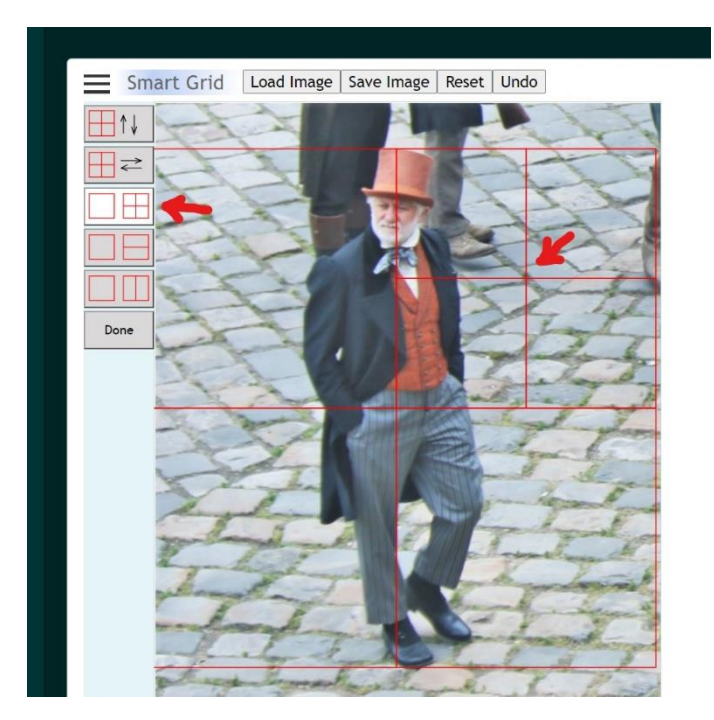

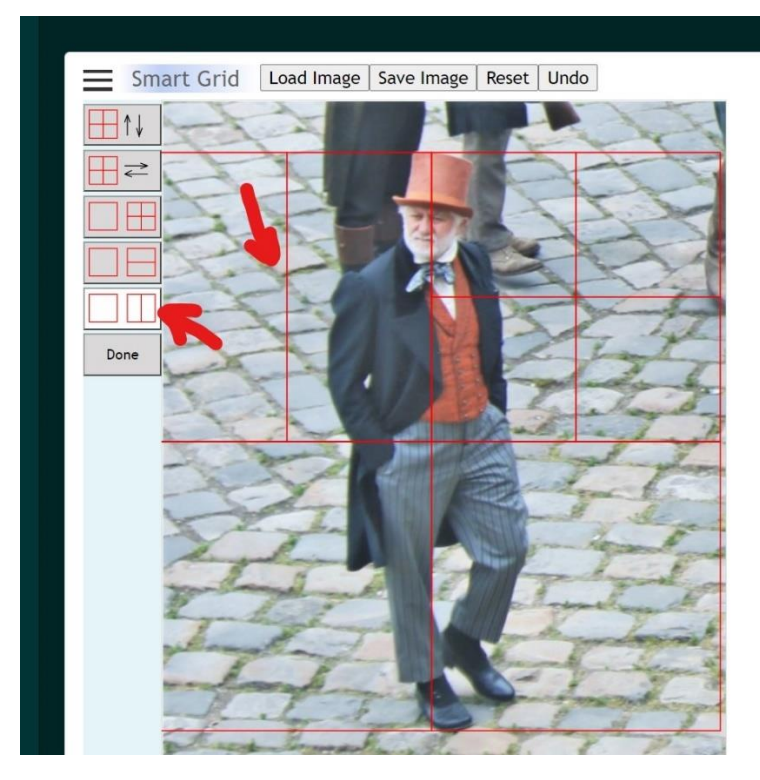

You may keep on subdivide the grid until you feel satisfied.

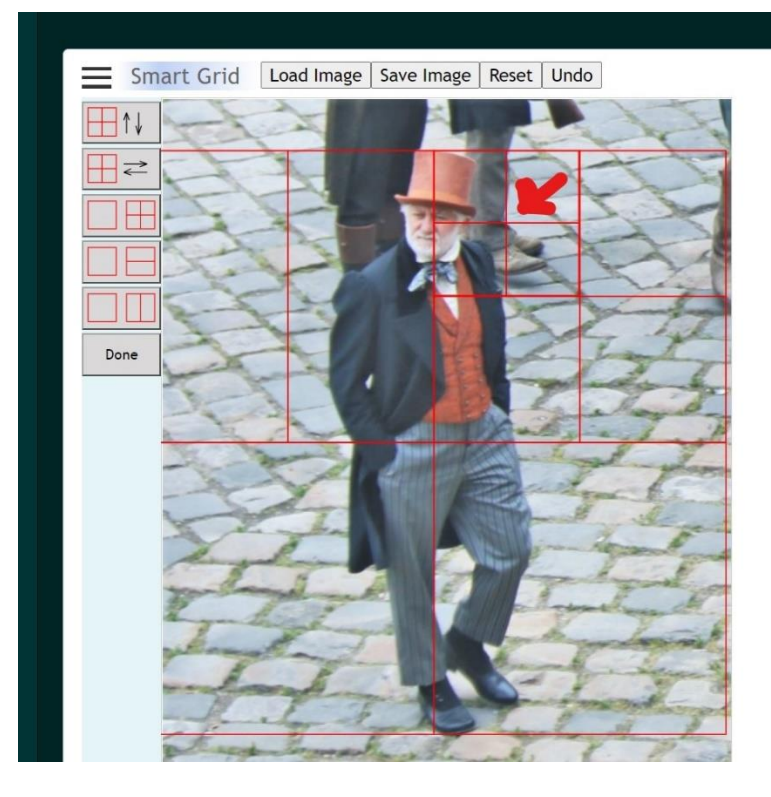

### **Save Grided Image**

After your grid has been created, you may save the grided image by click "Save Image" on the menu bar. The image will be in your "Download" folder. You may change the image file name and move it to other folder as you wish.

Another way to save the image is do a screenshot of your computer screen.

## **Create a Horizontal Smart Grid**

If you have a lying down figure or similar, you need to create a horizontal smart grid.

It is very similar to the vertical grid. Only difference is that you will use the second tool on the tool bar, and click the left and right points of the figure.

I hope the "Smart Grid" gives you more guidance so you can draw your figure with a correct proportion.